# **Selection Window**

## Selection window

Selection window includes the list of D2000 system objects. The list can be arranged by object types, membership in logical groups or possibly can be filtrated by a mask or by CNF filter.

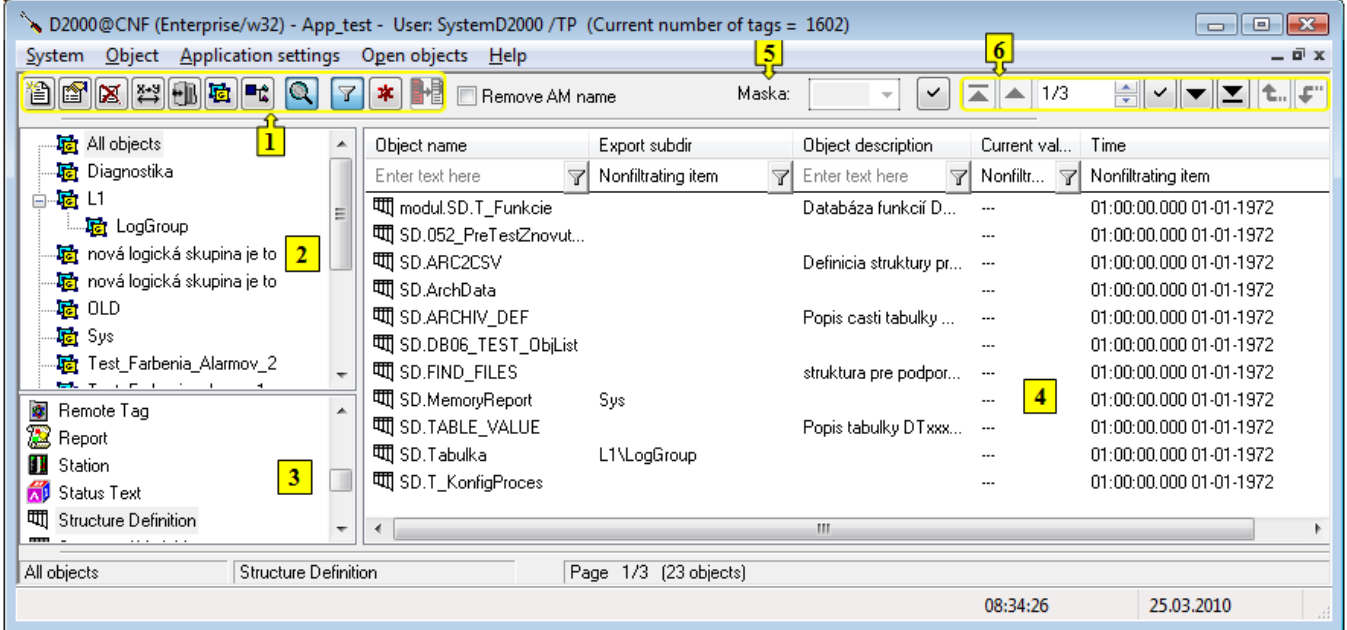

Window can be divided into these logical parts:

- [Functional buttons](#page-0-0) (**1**)
- [Tree view of logical groups](#page-1-0) (**2**)
- [List of object types](#page-1-1) (**3**)
- [List of objects](#page-2-0) (**4**)
- [Mask](#page-4-0) (**5**)
- [Paging controls](#page-5-0) (**6**)

#### <span id="page-0-0"></span>**Functional buttons**

Using the function buttons you can carry out various operations with chosen D2000 system objects. Their number and arrangement can be different in various windows and their presence depends on the purpose and usage of given selection window. Last used button stays pressed and its function can be carried out either by repeated pressing or by double-click on selected object in the list. The scale of displayed information is given by the [presentation type:](#page-1-2)

#### **Simple**

Set of displayed information in the list is limited and the same for all object types. An advantage of this mode is smaller data quantity transmitted from process **Server** to process [D2000 CNF](https://doc.ipesoft.com/display/D2DOCV23EN/On-line+System+Configuration+-+D2000+CNF), consequently the list responds more quickly to user's actions. Buttons, assigned to forbidden actions, are displayed, but non-functional.

#### **Full**

This mode allows to display all configuration features of objects and all the buttons in the list are available.

The following list includes all the possible function buttons.

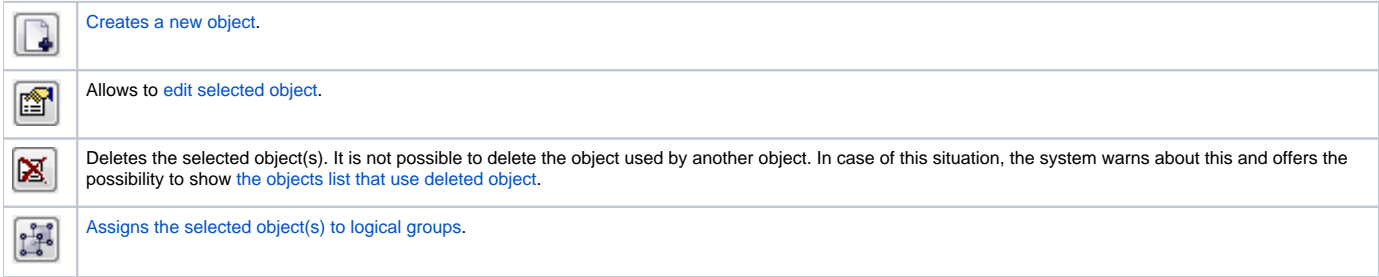

<span id="page-1-2"></span>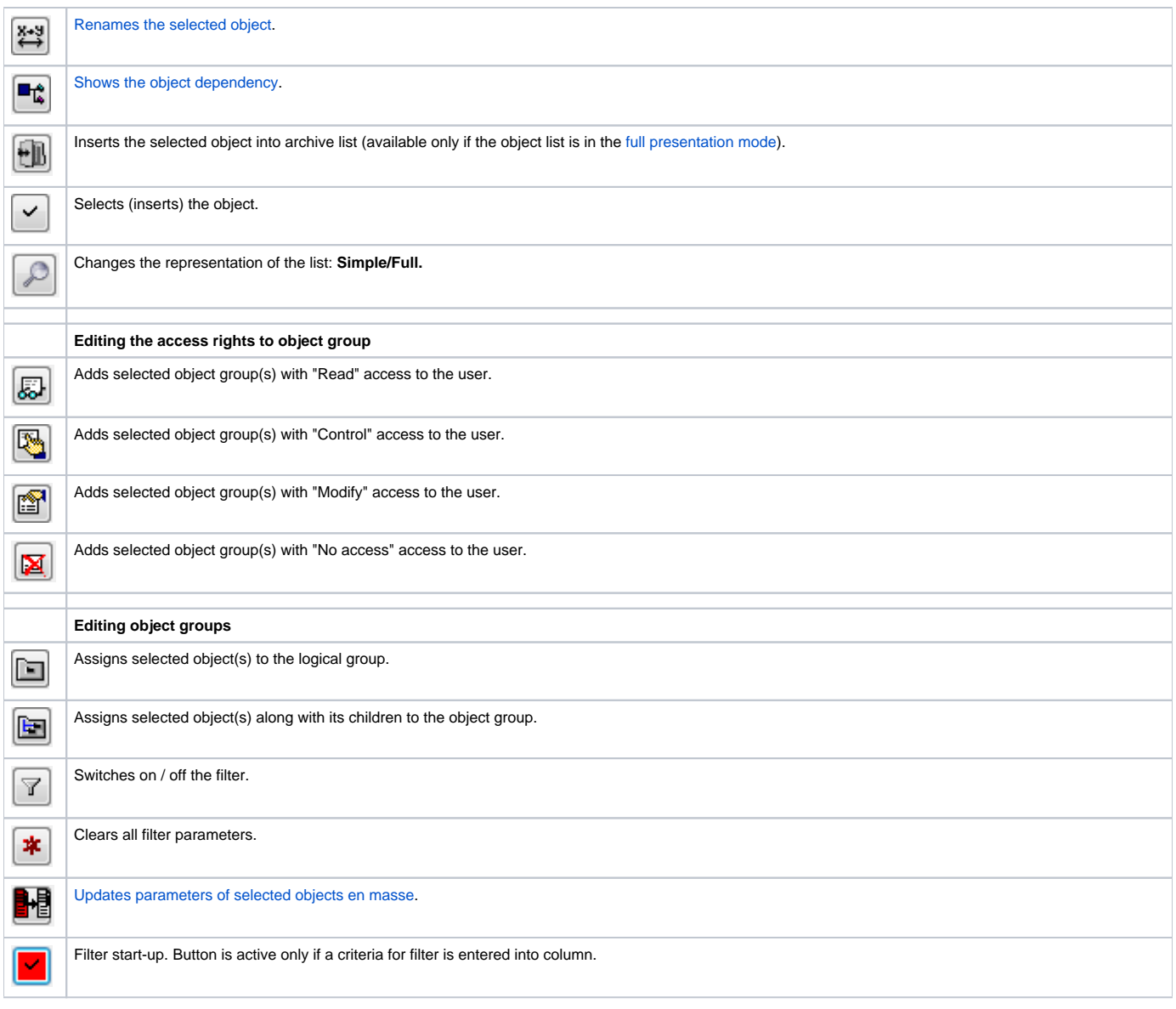

#### <span id="page-1-0"></span>**Tree view of logical groups**

As all objects of D2000 system, as objects of User and Object group types can be assigned to logical group. If you select any group in the list of logical groups, only the objects, which are members of the selected group, will be displayed in the [list of objects.](#page-2-0)

The group named **All objects** is not a logical group. If the group is selected, all objects, regardless of membership in groups, will be displayed.

#### <span id="page-1-1"></span>**List of object types**

List of object types depends on process and purpose of using the selection window. Each object type has its own typical icon left from the type name. The same icon is to be used in the list of object for each object in dependence on its type.

This list of objects can be changed (reduced) as necessary via the context menu. It will display after right-clicking the list of objects.

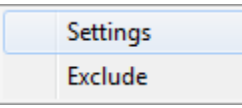

In this menu user may hide the selected object type (Exclude), or display the list of all types of objects and set visibility as necessary (Settings).

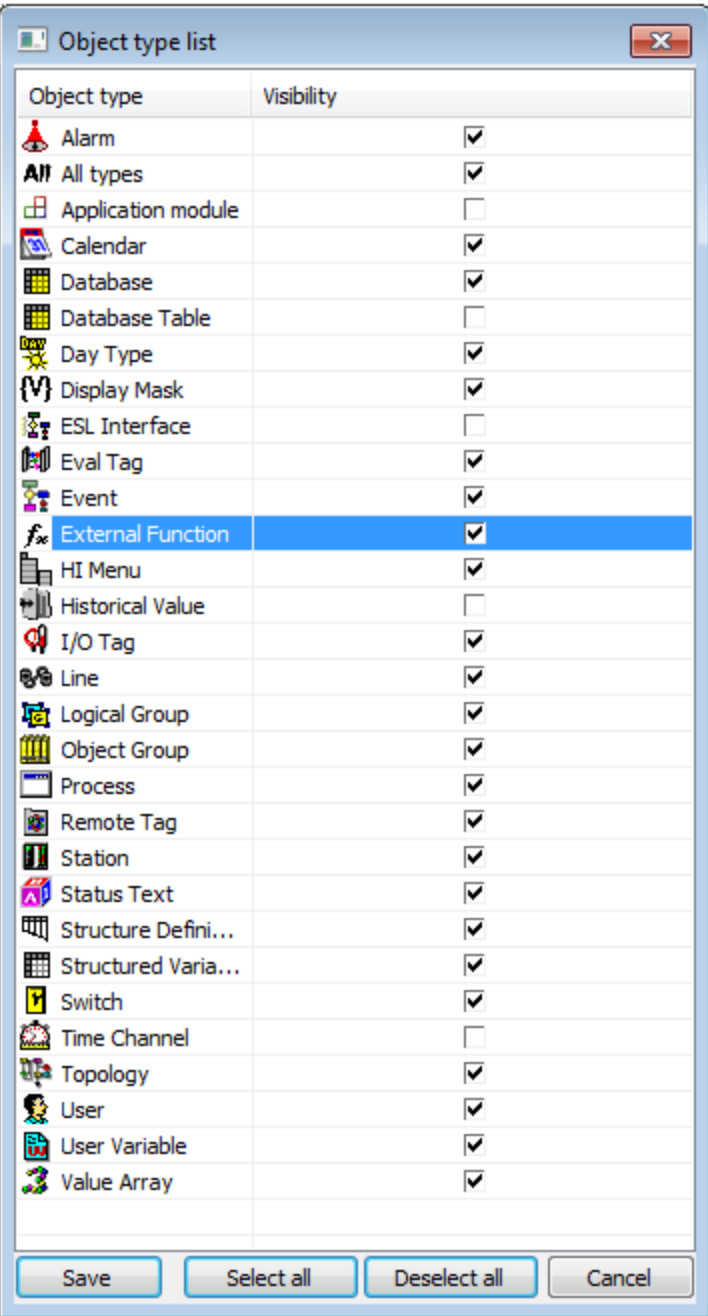

#### <span id="page-2-0"></span>**List of objects**

List of objects is placed on the right side of selection window. It contains only the objects of the type selected in the [list of object types](#page-1-1) and that are assigned to selected [logical group.](#page-1-0)

The list can be arranged by a [mask](#page-4-0).

If an object in the list of objects has any children, its name is enclosed in square brackets. Pressing ALT + double-click the object or clicking the button

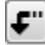

opens a list of its children.

Clicking on the name of a column will arrange rows in the object list according to the column. Objects are always arranged in ascending order. You can arrange the object list just according to the columns **Object name**, **Modify time, HOBJ** and **Export subdirectory**. The column, according to which the list is arranged, contains the character "^" before its name.

In some cases you need to select several objects. Pressing the key SHIFT + clicking the object selects more objects together. Pressing the key CTRL and left-click selects or unselects an object.

**CTRL+A** - selects all the objects displayed in the current page.

**CTRL+B** - copies the name of currently selected object into the Clipboard.

**CTRL+N** - copies the name of the currently selected object into the mask input field.

**CTRL+C** - copies visible configuration parameters into the Clipboard.

Pressing the right mouse button over the right list opens the following menu with the items:

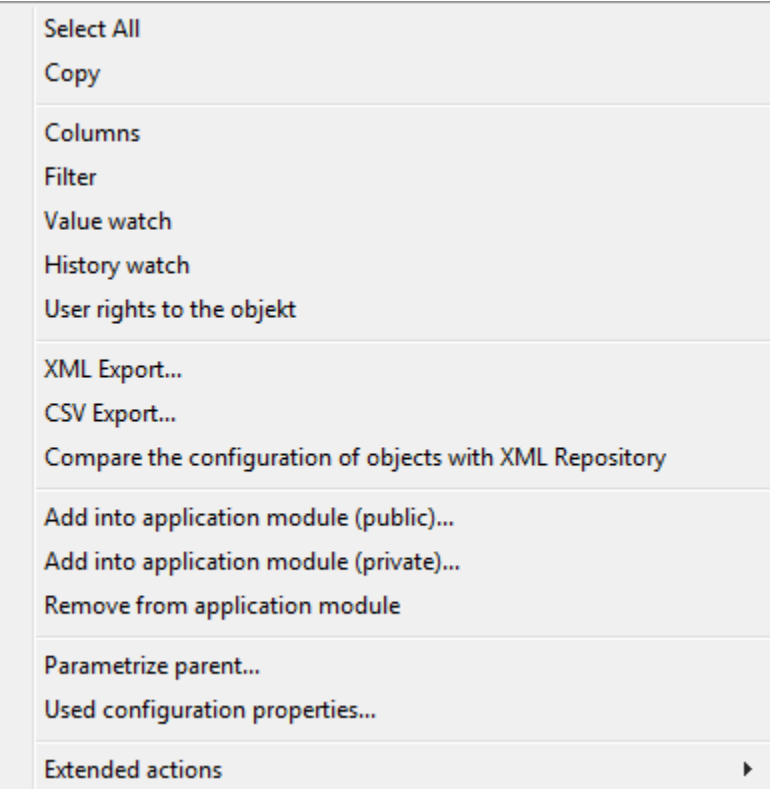

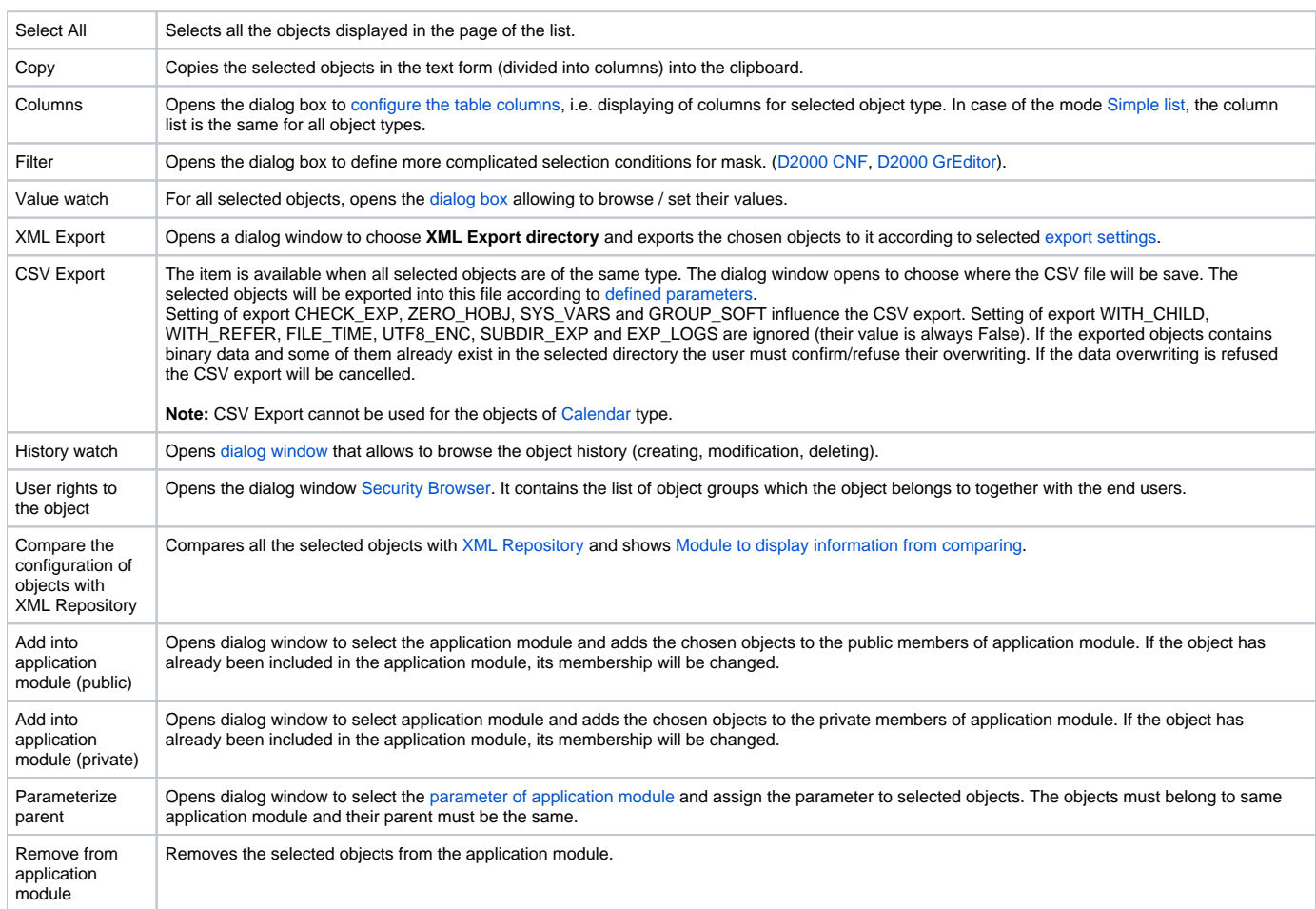

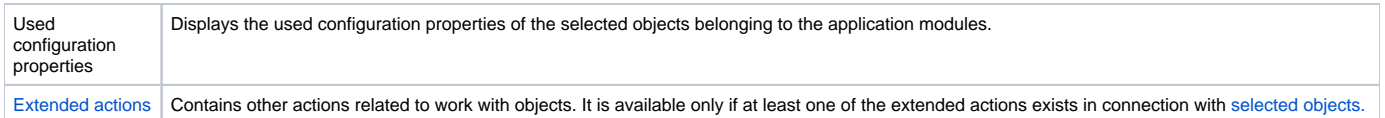

**Note:** Number of displayed objects in page can be set in the dialog box - click the item **Settings** from the menu **System**. If the page size is set to 0, visible number of lines will be displayed (you need to use the [paging controls](#page-5-0)).

#### <span id="page-4-0"></span>**Mask**

Mask allows faster searching for the objects, names of which have some common characters. You can use special characters in masks that are described in the following table.

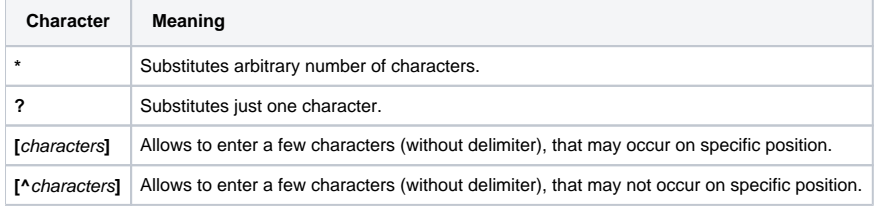

Only objects with names matching given mask will be included in the [list of objects.](#page-2-0)

#### **CNF Filter**

The object selection by CNF filter is other way of object display. CNF filter allows a selection by individual columns which represent the object characters.

It can not be used together with mask. Default way of selection is by mask. For selection the objects by CNF filter click on button  $\Box$ 

#### **Filter activation**

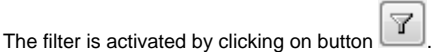

A user may set how the CNF filter should behave according to the defined conditions of filtering in individual items of columns (click on column by right mouse button and choose the item **Columns**). The dialog window **List of columns** opens.

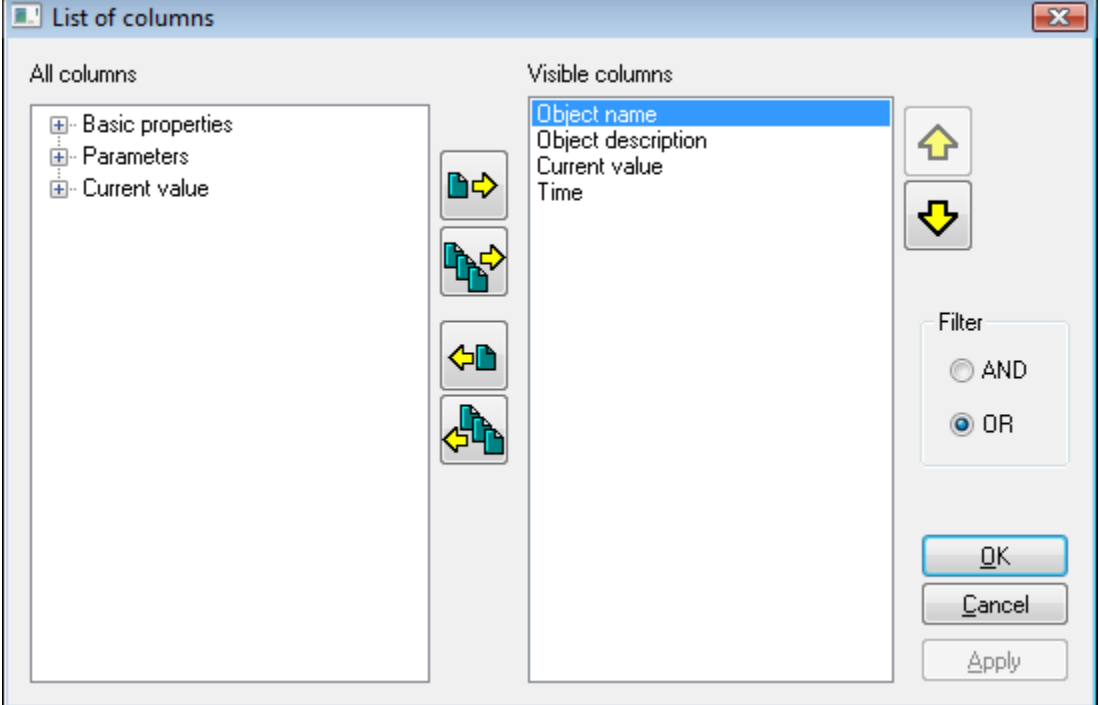

It is possible to choose from two modes:

"AND" – object conforms to conditions when **all** entered values of columns conform to conditions

"OR" - object conforms to conditions when **just one** entered value of columns conforms to conditions

The settings are activated by clicking on button **OK** or **Apply**.

#### **Working with filter**

There are two ways to enter the value of columns for filter:

- to write a text directly into field of filter
- to select item from the range of items (this can be used only for listed types and references to object)

After the filter parameters was changed the filtering can start by clicking on button or key ENTER. If user clicks on button  $\left| \frac{\mathbf{u}}{\mathbf{x}} \right|$ , all parameters for filtering are deleted.

#### **Filter limitations**

- Only columns that are not defined as "Nonfiltering item" can be filtered.
- Only the columns of type String and reference to object can be filtered by mask.
- Selection the item from range of items is possible only in columns of type:
	- $\circ$  listed type: pop-up menu with offered items is appeared
	- o reference to object: dialog window for the object selection is appeared
	- bitset: allows to create a field of bits by item selection from pop-up window
- Language ID must be set as the integral value, not as language name.
- Color that is displayed as undefined has a hexadecimal value.
- Upper quotation marks " " must be entered for the seeking of empty string (reference to object).

#### **BITSET filtering**

All set bits must match the filter. Example:

AND

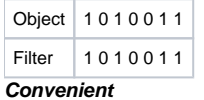

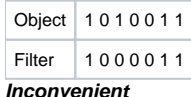

#### <span id="page-5-0"></span>**Paging controls**

If the [list of objects](#page-2-0) is longer than can be displayed in the window page, then the list is divided into pages. You can use the buttons placed in the right top part of window to switch between them.

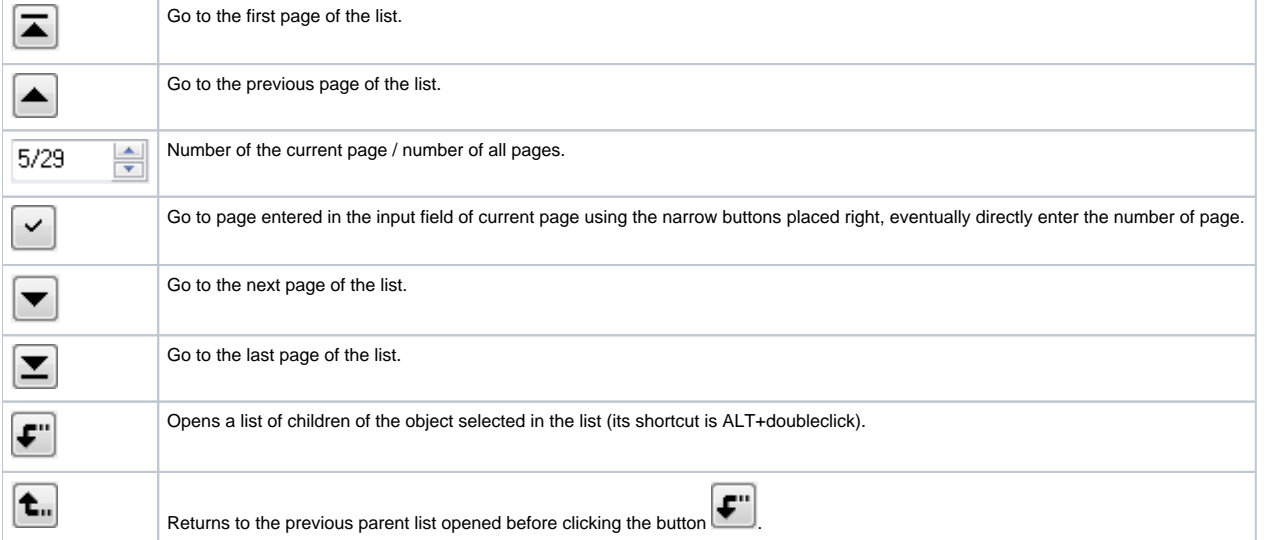

#### **Note:**

When attempting to open next selection window and if a selection window is opened, the operator will be notified to close the previous selection window. If the operator selects an object type, that is already opened in another selection window, the particular selection window will be automatically closed. For example: a selection window containing a list of pictures is opened, and the operator configures user macros and clicks the selection window to select a picture.

#### **New archival object**

Chosen object can be assigned to archive by button **To archive** ... If it concerns the object of Structured variable type, the dialog window opens to choose one of the options:

- archiving the selected columns
- archiving the whole structure

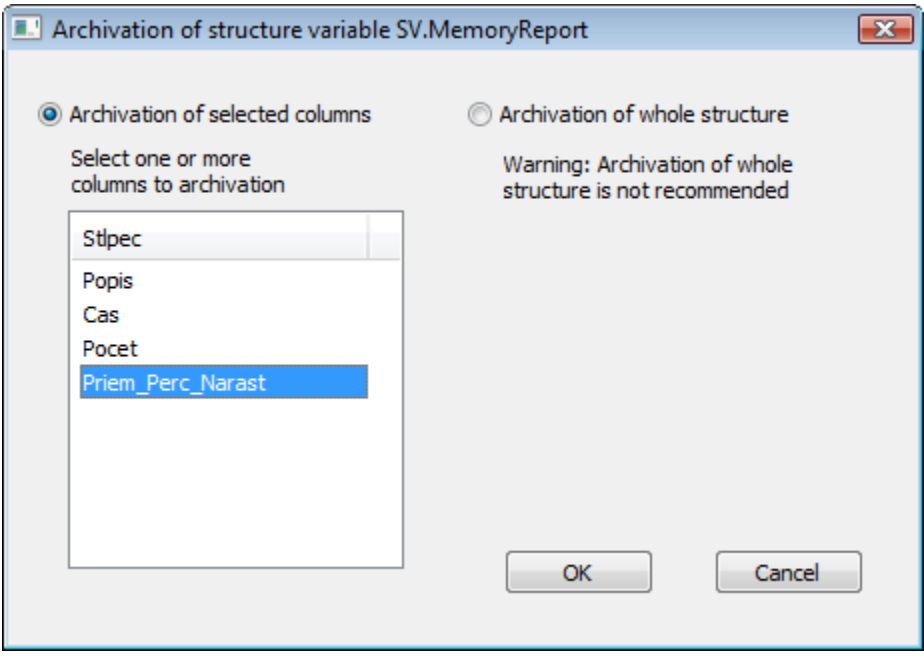

Clicking the OK button opens the dialog window for defining a new archive object. If more columns have been selected for archiving, a new dialog window with the archive object will be opened for each selected column.

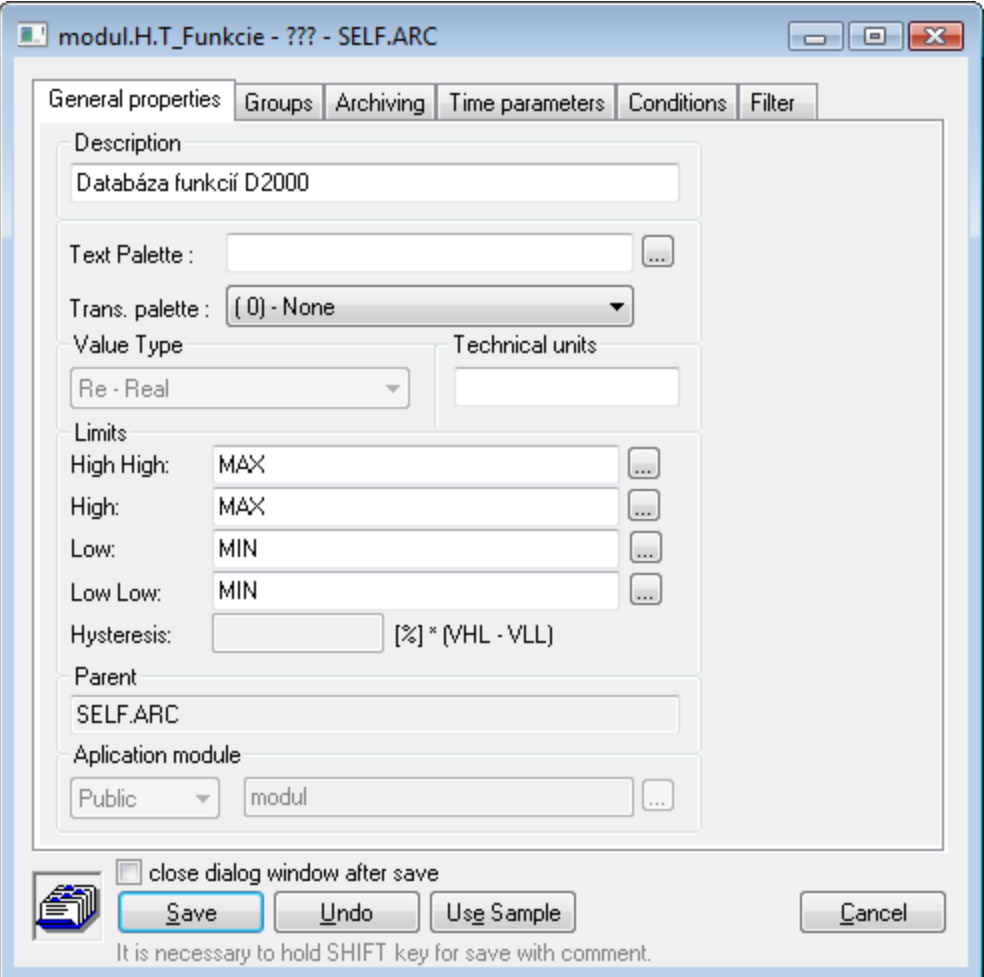

Parameters **Description** (tab **General properties**) and **Object to archive** (tab **Archiving**) are taken automatically. Archival object gets a new prefix (usually H.). If one or more columns were selected, the name is supplemented by the symbol "\_" and column name.

D2000 CNF remembers the setting of following parameters during the archival object creating:

#### **Archiving**

**Archive** Write Start/Stop Depository Depository segment

#### **Time parameters**

Stored time

### **Filter**

High limit Low limit Above limit In limit Below limit